## Tutorial para Acesso Teams da UNIOESTE como convidado externo

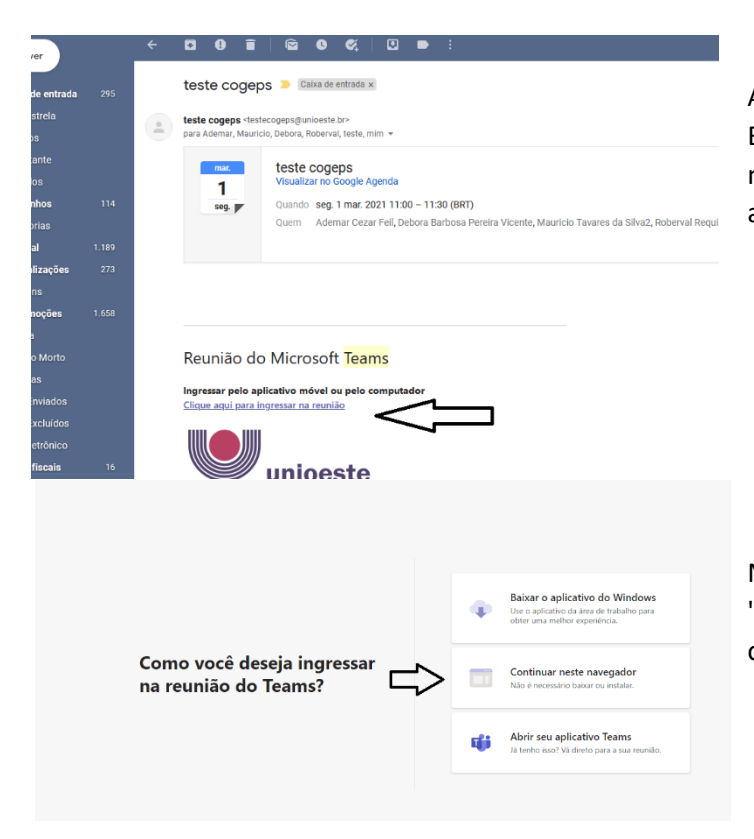

Ao receber este e-mail você poderá acessar a Banca no Teams da UNIOESTE, para isto basta no dia agendado clicar abaixo em "Clique aqui para ingressar na Reunião";

No navegador que abrir o link, clique em "Continuar neste navegador" caso não tenha o Teams instalado.

Clique em "Permitir" para que o Teams possa utilizar sua Câmera e Microfone.

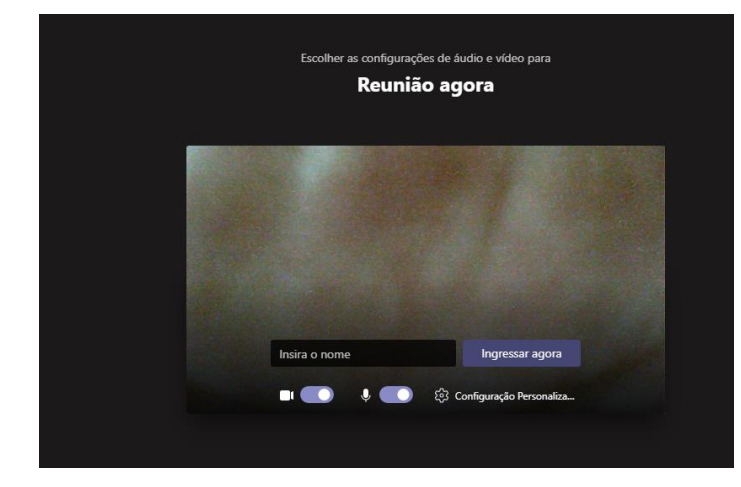

Em seguida Insira seu nome completo e clique em "Ingressar Agora"

Assim que algum membro da banca permitir sua entrada, você participará da Banca.

Você poderá ver mais tutoriais em: [https://support.microsoft.com/pt-br/office/treinamento-em](https://support.microsoft.com/pt-br/office/treinamento-em-v%C3%ADdeo-do-microsoft-teams-4f108e54-240b-4351-8084-b1089f0d21d7)[v%C3%ADdeo-do-microsoft-teams-4f108e54-240b-4351-8084-b1089f0d21d7](https://support.microsoft.com/pt-br/office/treinamento-em-v%C3%ADdeo-do-microsoft-teams-4f108e54-240b-4351-8084-b1089f0d21d7)